## 【iPad】まなビューアデジタル教科書教材アップデート手順

[準備]

・iTunes をインストールした Windows パソコンをご用意ください。 ※掲載のプログラムは 2022 年 2 月現在最新の iPadOS での動作を確認しております。 OS が古いバージョンですと動作が安定しない可能性があります。

[アップデート手順]

- 1. Windows パソコンで, データ更新用 ZIP ファイル (「116×××××× zip」) を ダウンロードしてください。
- 2.iPad を Windows パソコンに接続し、パソコン上の iTunes を起動してください。

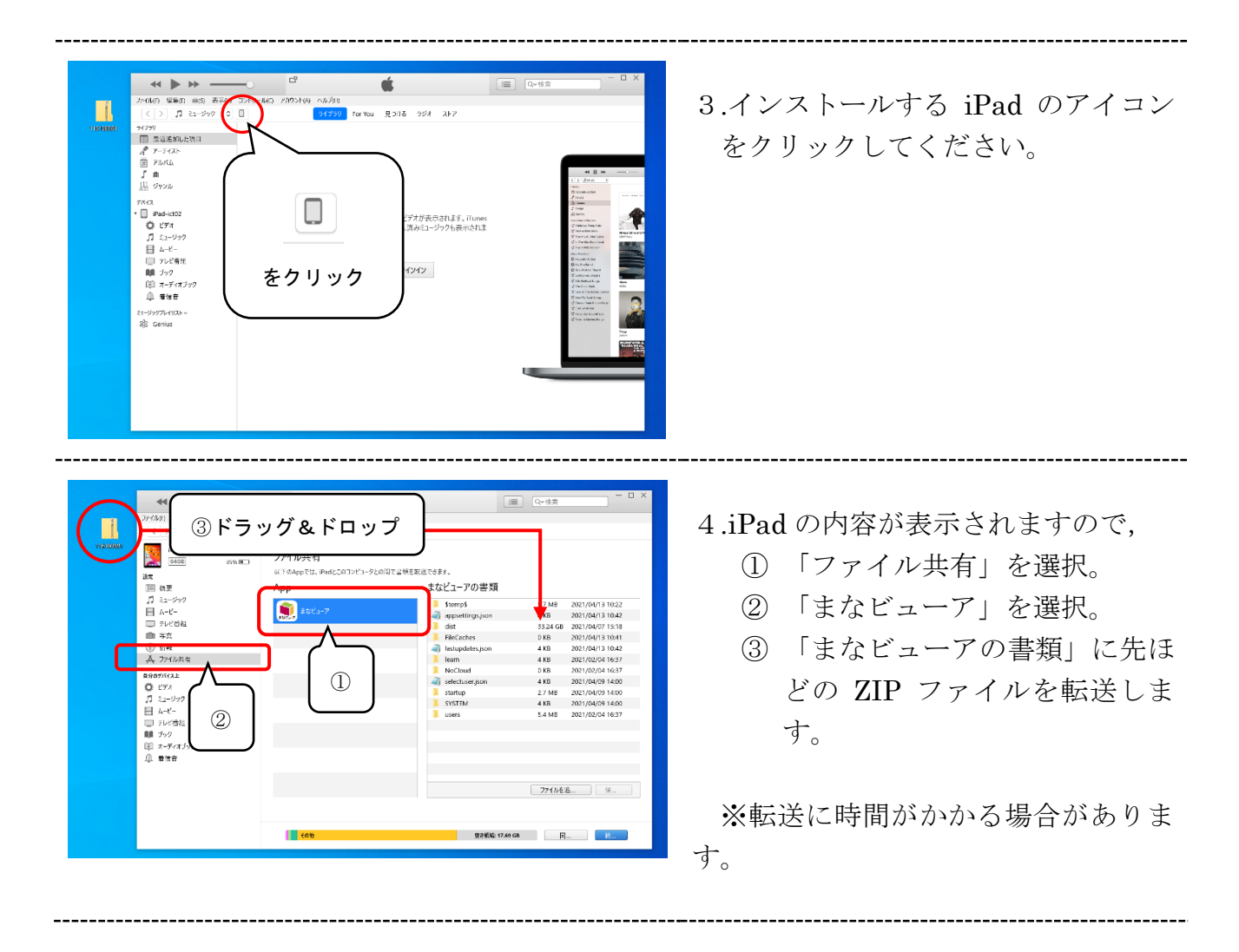

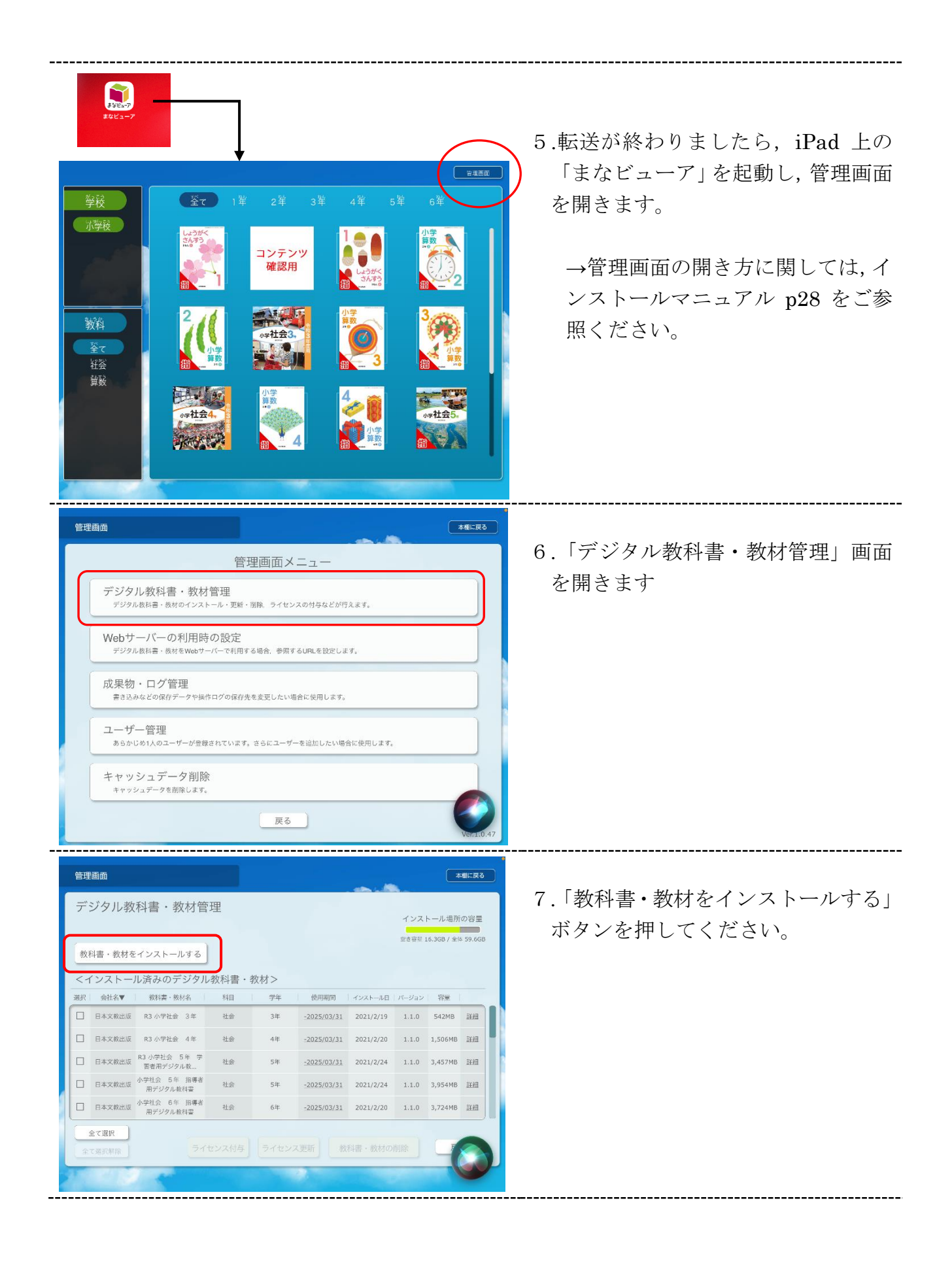

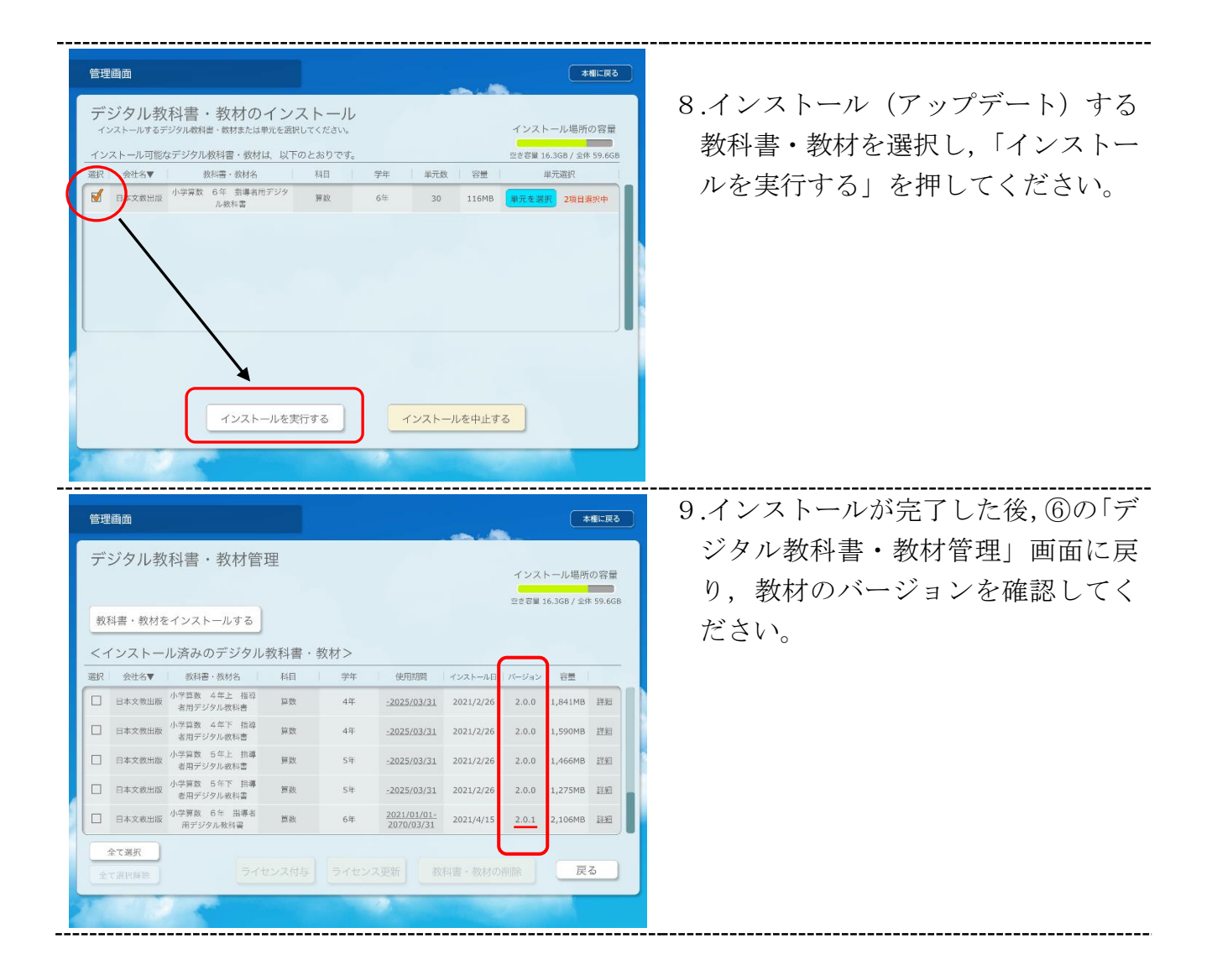

※ 最初のインストールで, Windows PC にインストールして iPad に転送した方は, Windows PC で更 新インストールを行い,全ての教科書・教材データを iPad に転送してください。この方法の場合は,iPad に転送する際に,以前に iPad に転送した全ての教科書・教材コンテンツは削除され,今回転送する教科 書・教材コンテンツに置きかえられますので,ご注意ください。詳細はインストールマニュアルをご参照 下さい。